```
Egide installation
```
# **Egide Scanner**

#### [copy](http://10.8.0.12/_export/code/en/advanced/install_unityegide?codeblock=0)

apt update apt **install** gnupg

## [copy](http://10.8.0.12/_export/code/en/advanced/install_unityegide?codeblock=1)

```
echo "deb http://stable.repository.esia-sa.com/esia bullseye
contrib non-free" >> /etc/apt/sources.list
wget -O- "http://stable.repository.esia-sa.com/esia/gnupg.key" |
apt-key add -
```
#### [copy](http://10.8.0.12/_export/code/en/advanced/install_unityegide?codeblock=2)

```
echo "deb http://egide.repository.esia-sa.com/egide bullseye
contrib non-free" >> /etc/apt/sources.list
wget -O- "http://egide.repository.esia-sa.com/egide/gnupg.key" |
apt-key add -
```
#### [copy](http://10.8.0.12/_export/code/en/advanced/install_unityegide?codeblock=3)

apt update apt **install** snmpd -y apt **install** gesa-base -y apt **install** gesa-web-interface -y apt **install** gesa-egide-base -y

## **Add the serial number**

You need to edit the /etc/gesa/sn file

[copy](http://10.8.0.12/_export/code/en/advanced/install_unityegide?codeblock=4)

```
echo "<ton SN>" > /etc/gesa/sn
```
## **Configure SNMP**

Next, edit the :

#### [copy](http://10.8.0.12/_export/code/en/advanced/install_unityegide?codeblock=5)

**nano** /etc/snmp/snmpd.conf

You then need to configure the SNMP community by adding the following line:

[copy](http://10.8.0.12/_export/code/en/advanced/install_unityegide?codeblock=6)

rocommunity public localhost

Save the file with ctrl+o and ctrl+x to exit.

## **Restart services**

#### [copy](http://10.8.0.12/_export/code/en/advanced/install_unityegide?codeblock=7)

```
/etc/init.d/snmpd restart
/etc/init.d/ecatp-client restart
```
Your Unity is now active and should appear in your interface as a regular Unity. You can go to the following tutorial [following](http://10.8.0.12/en/intro/ajout_unity) tutorial.

## **Esia mercury with Egide**

#### [copy](http://10.8.0.12/_export/code/en/advanced/install_unityegide?codeblock=8)

apt update apt **install** gnupg

#### [copy](http://10.8.0.12/_export/code/en/advanced/install_unityegide?codeblock=9)

```
echo "deb http://stable.repository.esia-sa.com/esia bullseye
contrib non-free" >> /etc/apt/sources.list
wget -O- "http://stable.repository.esia-sa.com/esia/gnupg.key" |
apt-key add -
```
#### [copy](http://10.8.0.12/_export/code/en/advanced/install_unityegide?codeblock=10)

```
echo "deb http://egide.repository.esia-sa.com/egide bullseye
contrib non-free" >> /etc/apt/sources.list
wget -O- "http://egide.repository.esia-sa.com/egide/gnupg.key" |
```
**apt-key add** -

[copy](http://10.8.0.12/_export/code/en/advanced/install_unityegide?codeblock=11)

```
apt update
apt install esia-enterprise-base esia-cloud-plugins esia-ecatp-
server
apt install esia-webp-egidescan esia-webp-inventory
apt install esia-egide-cve-all
```
From: <http://10.8.0.12/> - **Esia Wiki**

Permanent link: **[http://10.8.0.12/en/advanced/install\\_unityegide](http://10.8.0.12/en/advanced/install_unityegide)**

Last update: **2024/03/29 08:26**

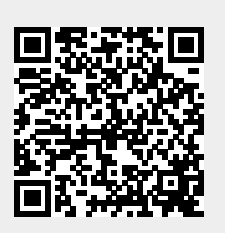